## **Instrucciones de uso de la aplicación para ciencia ciudadana Epicollect 5**

La página inicial de la App nos pide añadir, el proyecto en el que queremos colaborar. En la parte superior derecha de la página clikamos sobre **+ Añadir proyecto**

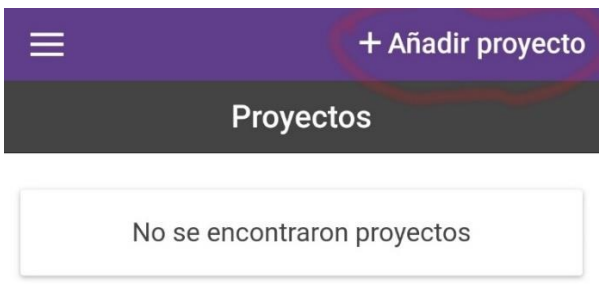

Y se nos abre un **buscador** en donde tenemos que escribir el **nombre del proyecto**, en este caso ponedremos "Lo ojos del Guirre".

Nos aparece el proyecto buscado, y clicamos sobre él para abrirlo

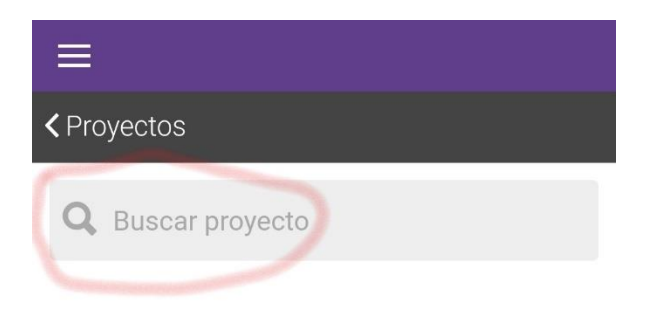

Ya podemos introducir los datos de nuestras aportación al proyecto clicando sobre "**Añadir entrada**"

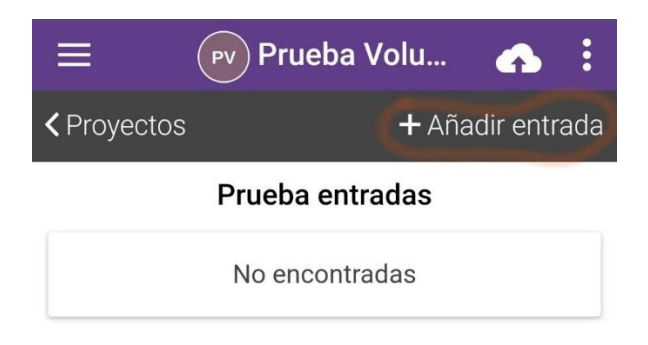

## Tendrás que **permitir la activación de la ubicación** del teléfono

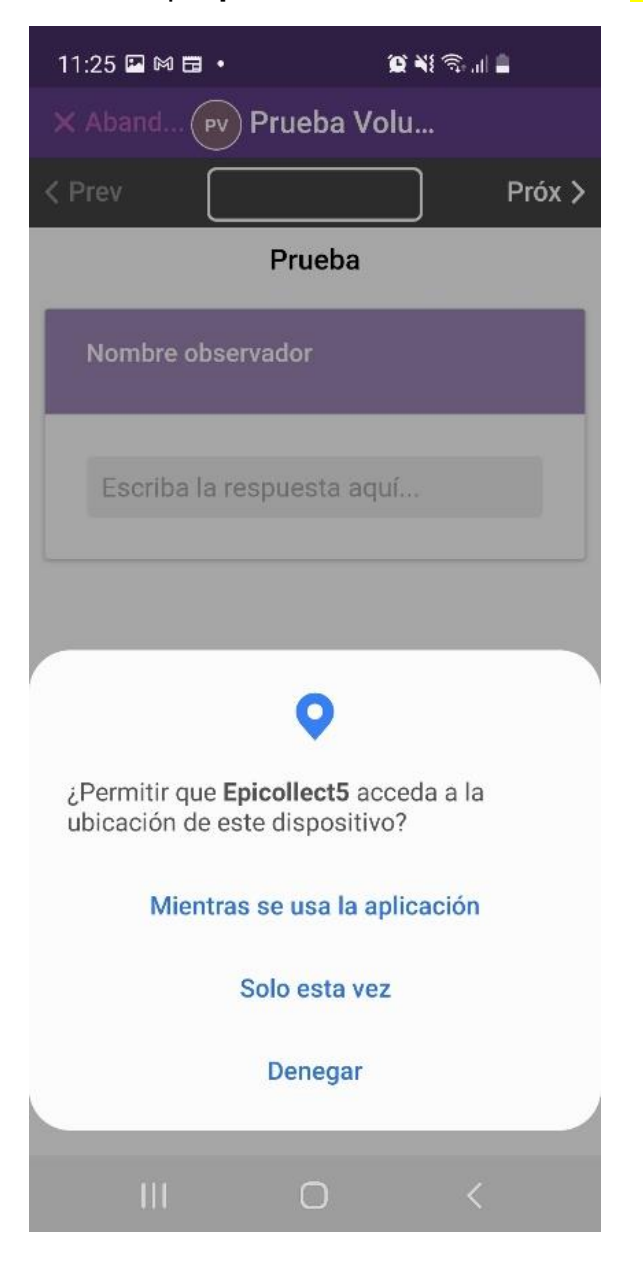

Una vez activado, el primer dato que nos piden es **el nombre del observador**

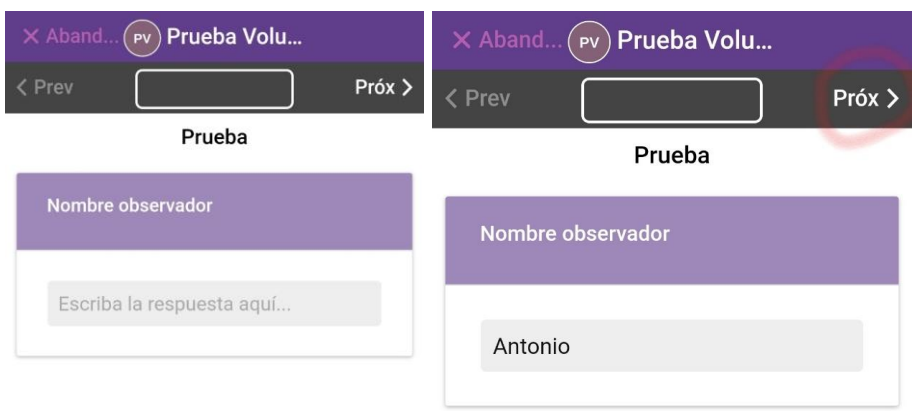

Seleccionamos la **fecha de la observación.** Y pasamos al siguiente dato que nos piden pulsando en **Próx**.

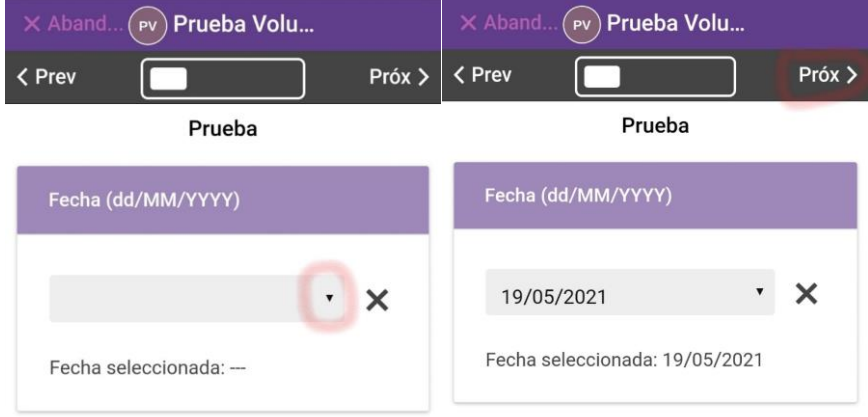

**Subimos la foto** de la observación, seleccionando "**Cámara**" para obtener una foto en directo de la observación, o "**Galería**" si ya la tenemos guardada. Una vez seleccionada la foto pasamos clicando en "**Próx** " al siguiente dato

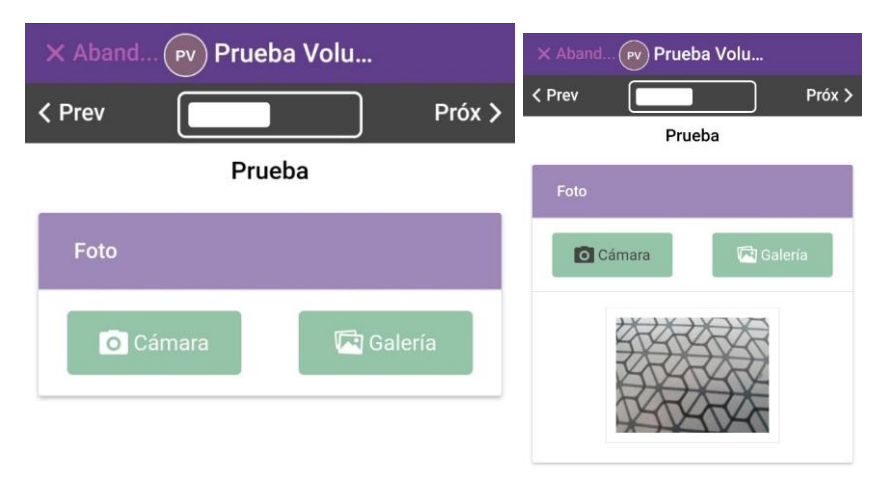

Ubicación del registro. En este momento hay que indicar la **geolocalización**, Para ello clicamos sobre "**actualizar ubicación**". Se trata de un proceso automático una vez has permitido que ubiquen tu teléfono. Una vez que nos aparecen las coordenadas geográficas clicamos sobre "**Próx**" para seguir rellenando datos.

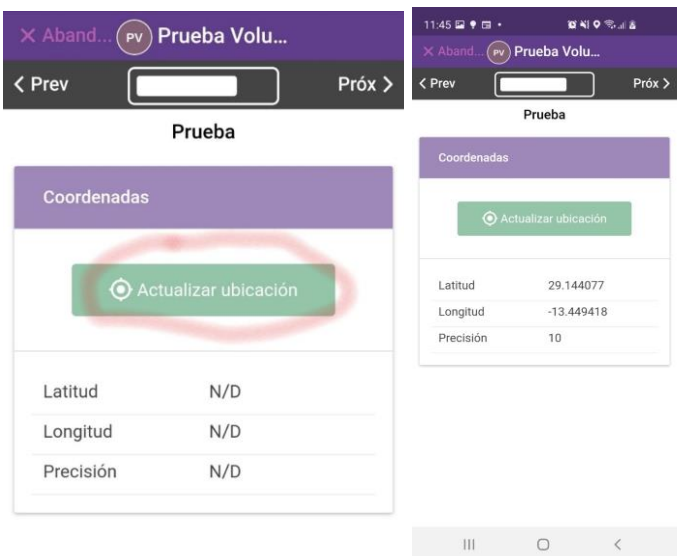

Si ya no nos piden más datos nos aparecerá está pantalla y clicamos sobre "**Guardar entrada**" para guardar definitivamente todos los datos de la observación del proyecto seleccionado

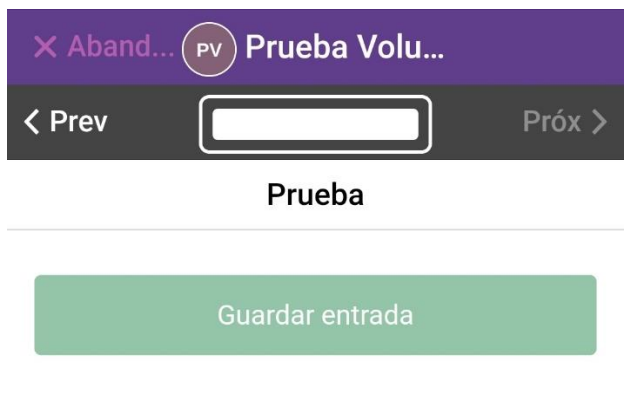

Es posible que nos aparezca la siguiente pantalla que nos pide volver a subir los datos, para ellos clicamos sobre "**Sincronizar ahora**"

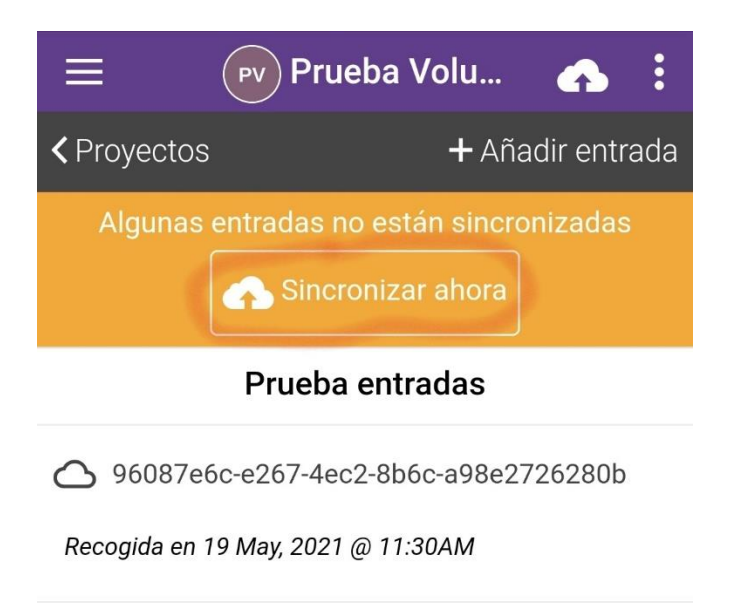

Y nos aparece una pantalla en donde tendremos que clicar sobre "**Subir datos**"

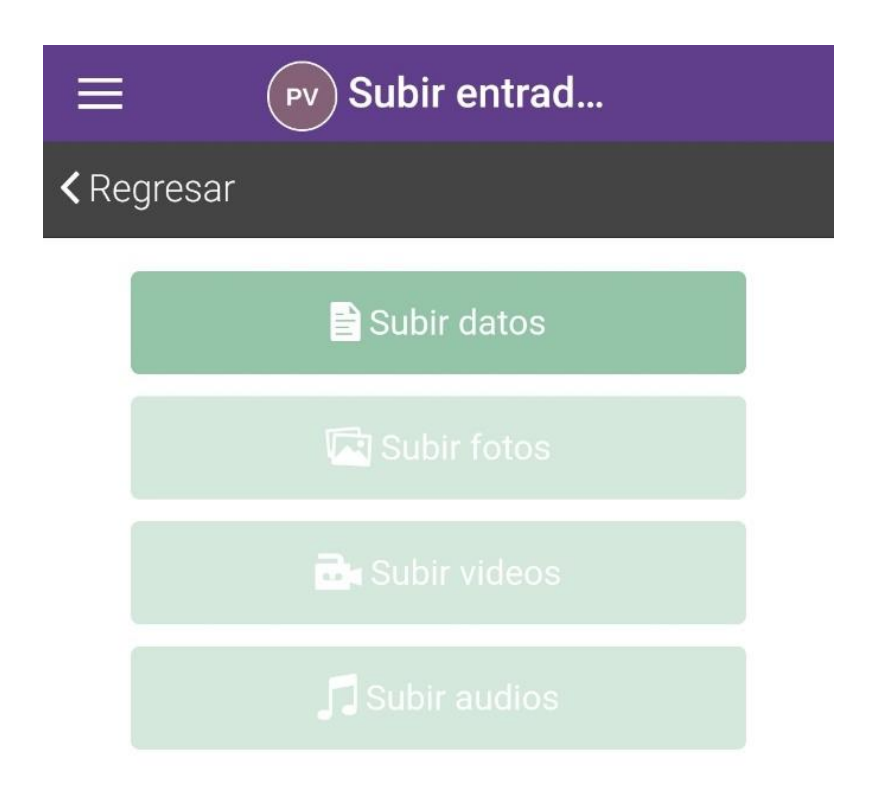

Otra en donde tendremos que clicar sobre "**Subir fotos**"

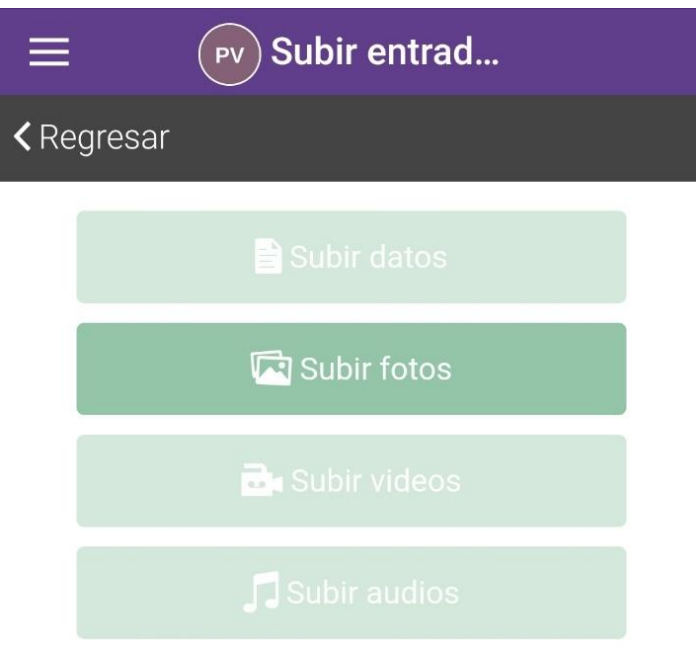

Y finalmente, si todo está correcto nos aparece la siguiente pantalla

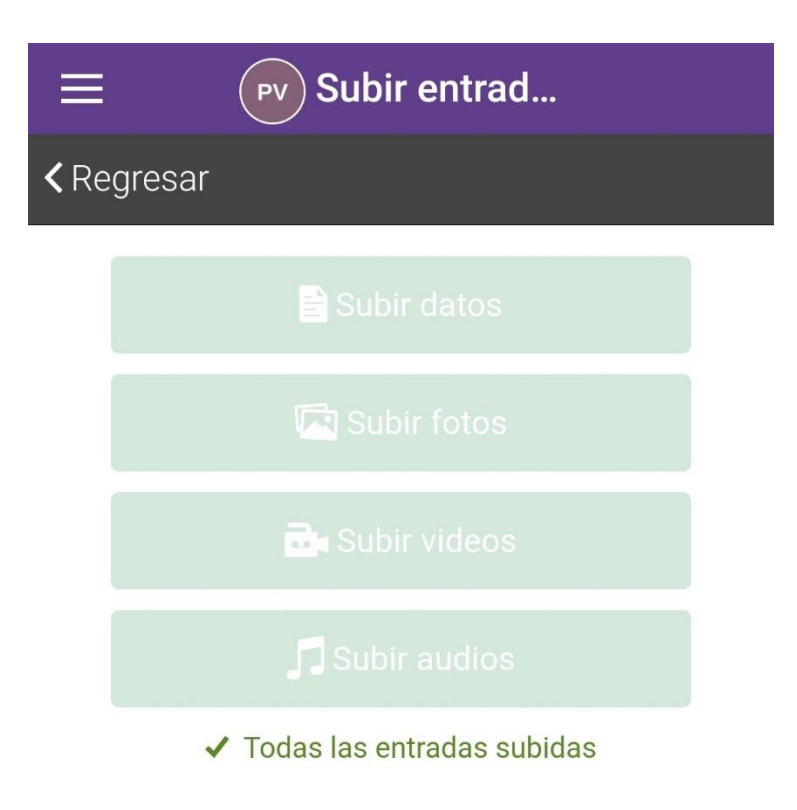